## **Online registration and login instructions for applicants**

1. Go to<https://application.mu-pleven.bg/> and choose International students.

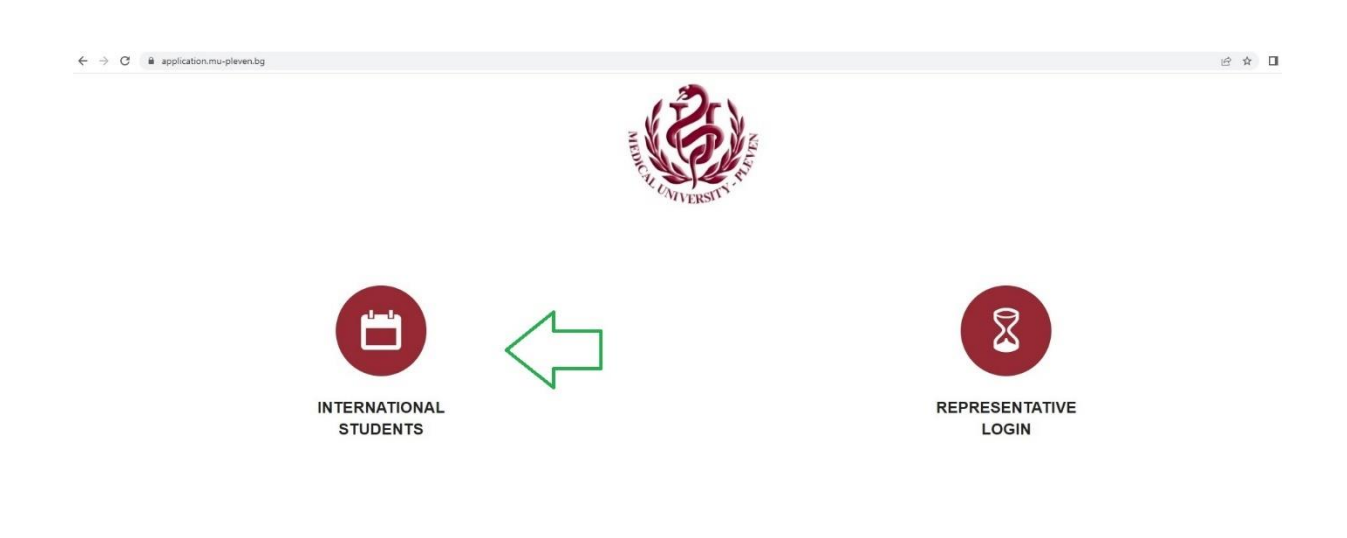

 $\frac{916}{318}$ 

2. Choose the green button for registration.

## Login form

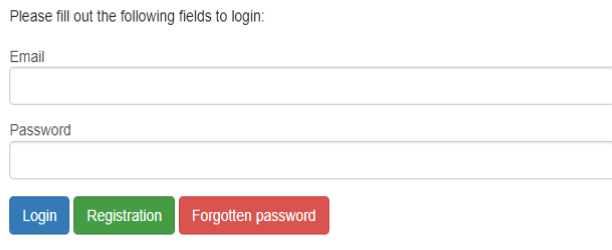

3. Fill in the registration fields. Please enter a valid e-mail address. It is needed for further communication in the process.

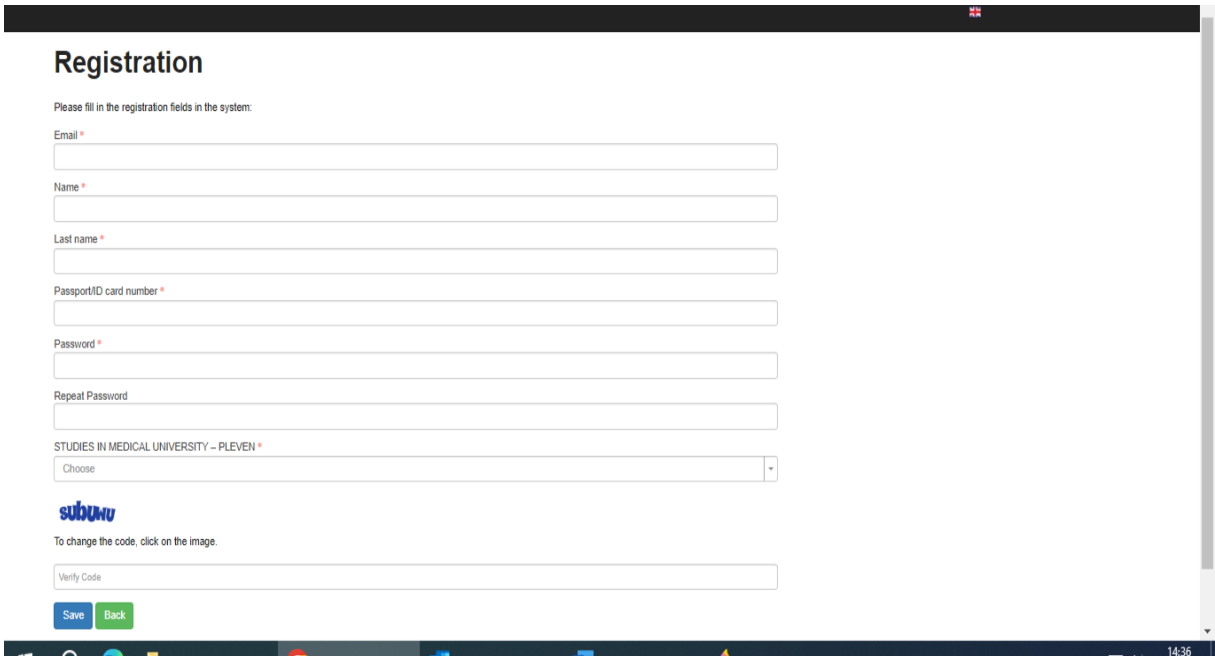

## 4. Accept the conditions:

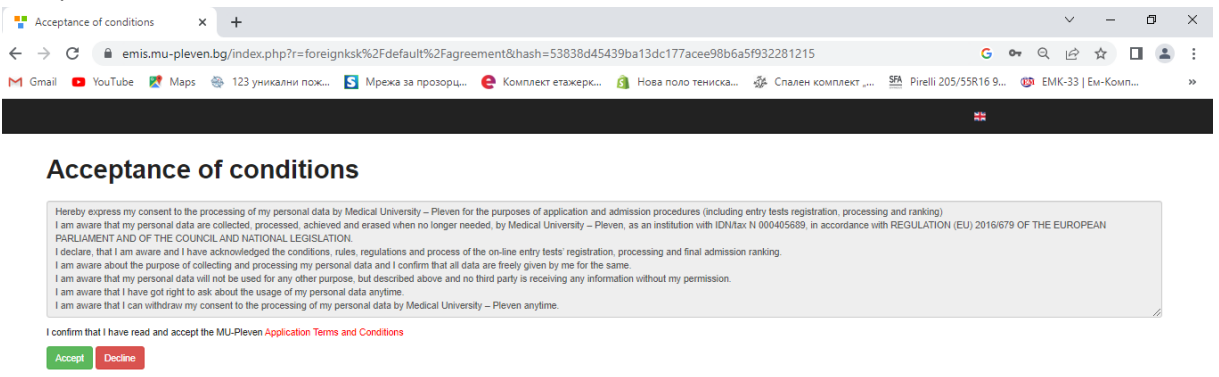

5. Fill in the fields and upload the required files:

Please note all fields are mandatory! Make sure that you have filled in all information, and you have uploaded all files before to save the application, otherwise the system will delete entered information and you will have to start filling in the data from the beginning.

## I. Personal Data

- Upload a color, passport size, photo of the candidate (.jpg or .png files). The photo shall be taken within the last six months.

- Passport/ID number is the number of the respective national ID document: international passport or ID card. Other documents – such as driving license are not accepted as proof of citizenship. Please mind the expiring date of the document. Only .pdf files are allowed on this section.

- National ID number is the personal identification number of a citizen. It could be written on the passport/ID card or on another document. Please enter 0000 in case there is no national identification number in the respective country. II. Educational background

III. Foreign Language Proficiency

IV. Studies in Medical university – Pleven

This section will be generated automatically, as per the option you have chosen at the beginning.

V. Documents required for application.

NOTE: The system does not request you to upload any legalized and translated into

Bulgarian language documents for the first step of application. They will be required at a later stage.

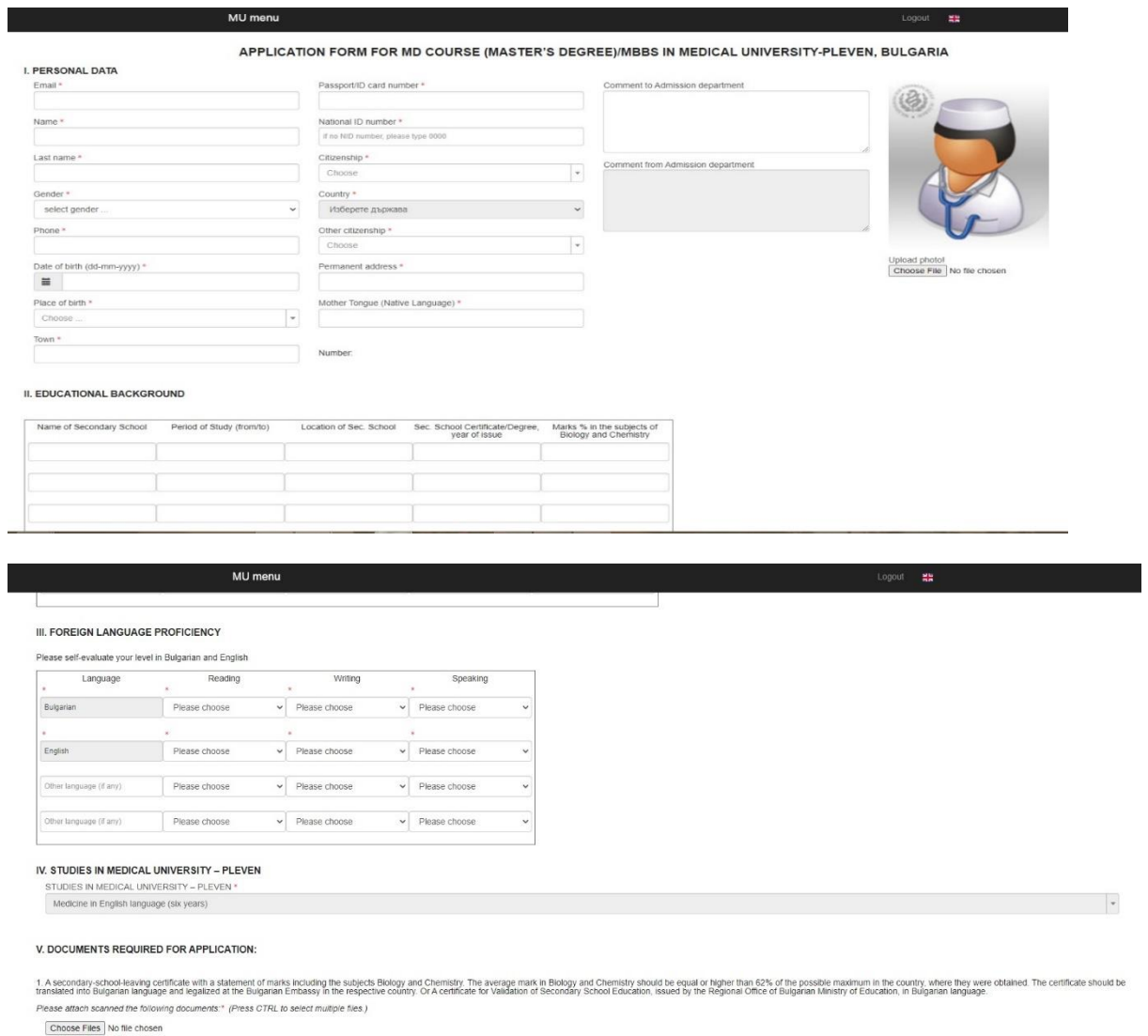

2. Copy of the international passport/ID of the applicant. If more than one, please, upload both documents.\* (Press CTRL to select multiple files. Allowed extension: pdf) Choose Files No file chosen

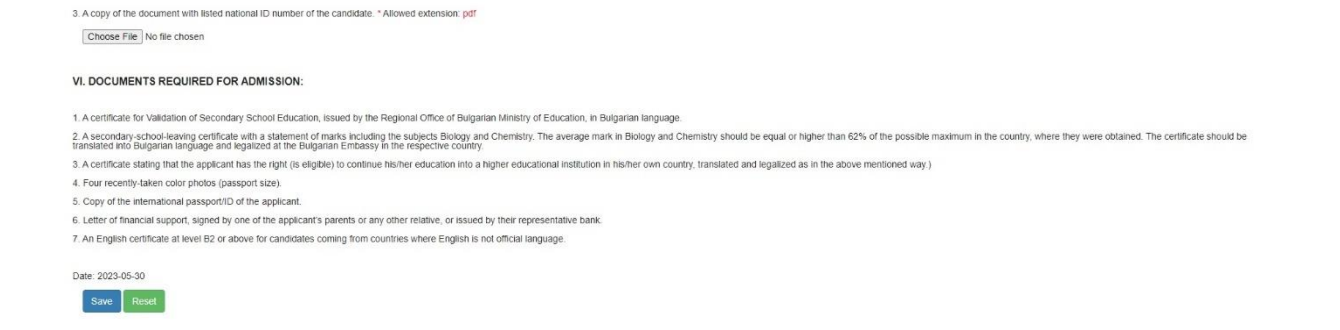

5.Once you fill out all data and upload the requested files you have to press Save button. Pressing the Save button at the bottom of the page finalizes the process.

6. Once we review your application and in case it is successfully processed, a unique registration number will appear which will be used throughout the application process. Shortly you will receive a conditional acceptance letter with further information for the application process in the Messages Tab.

8. If you would like to send a message to Admission department – please use messages tab. Check regularly your account – MESSAGES TAB for news.

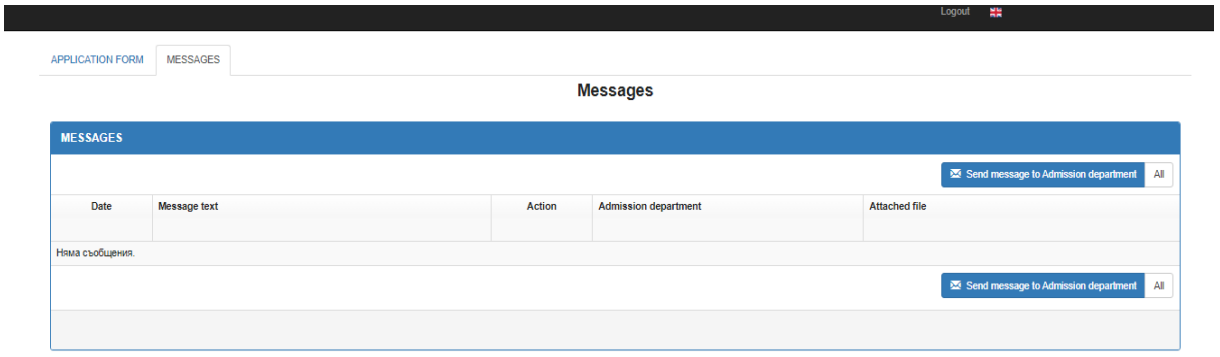

\*Please note: The completed application form must be printed, signed by the applicant and added to the set of admission documents (listed in the section VI) before sending to university's postal address.

9. Shall any questions or issues arise while completing this application please contact Admission office MU-Pleven by e-mail: admission@mu-pleven.bg, iscinfo@mu-pleven.bg or Tel: +359 64 884 153

Good luck!